# plura.

### **Operating Instructions**

**PHB-3G Series**

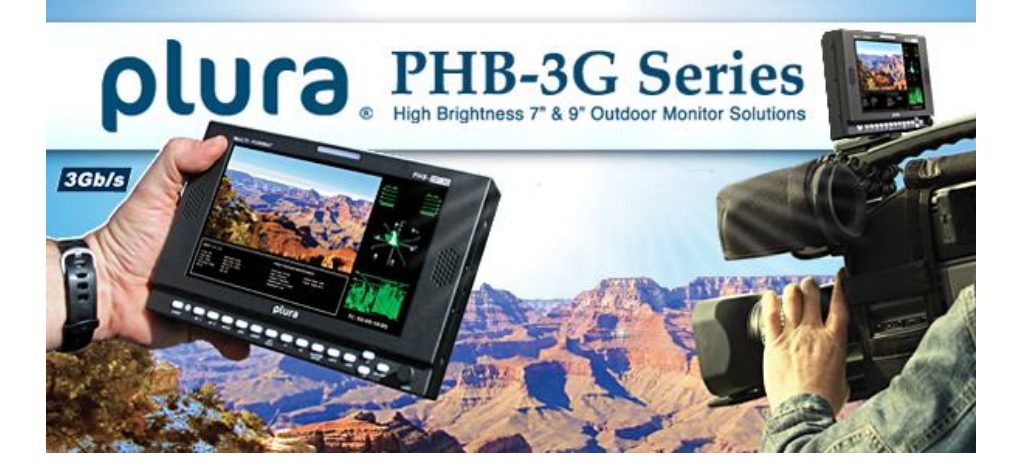

**PHB-3G Series PHB-207-3G PHB-209-3G**

#### **Contents**

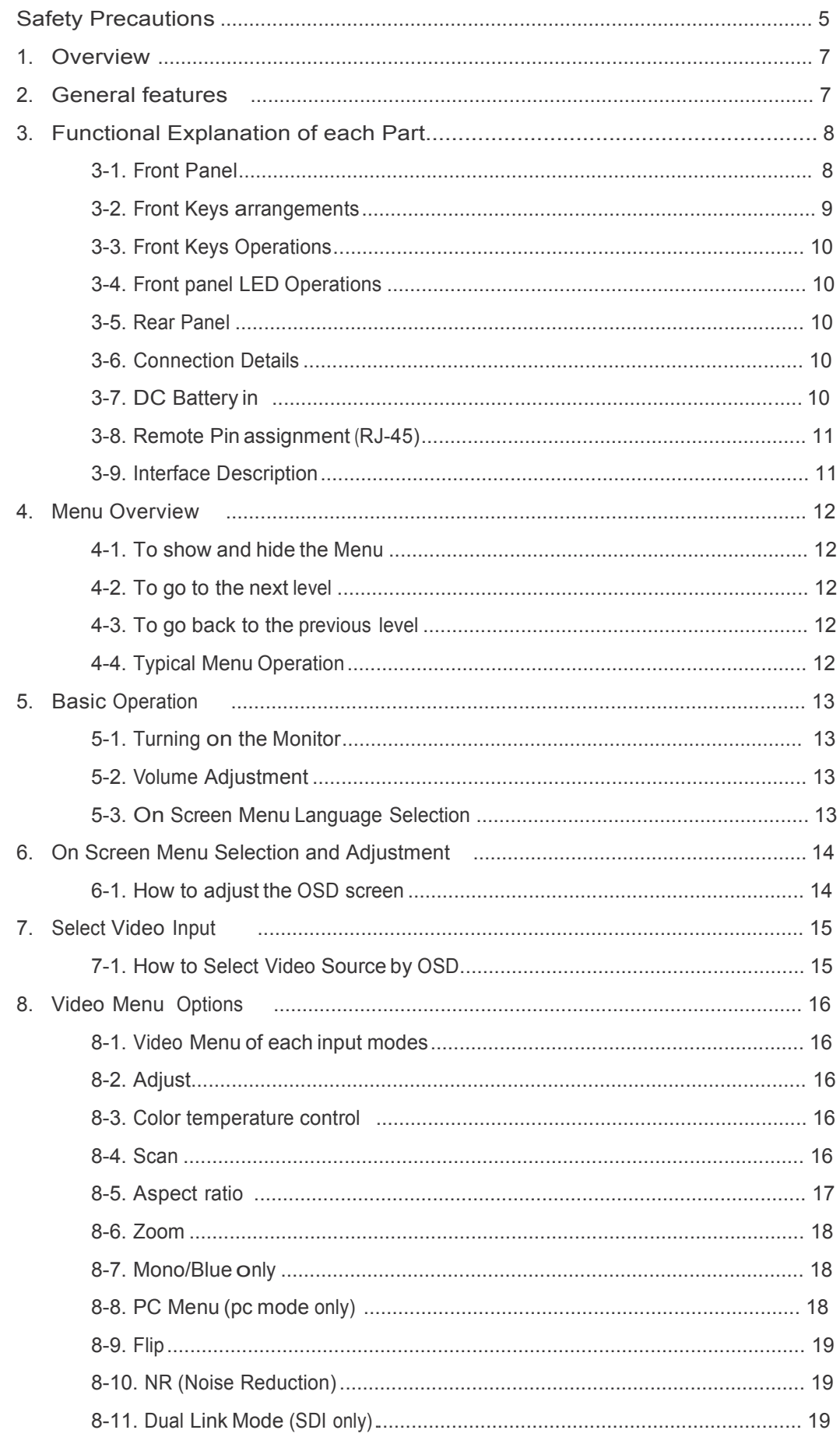

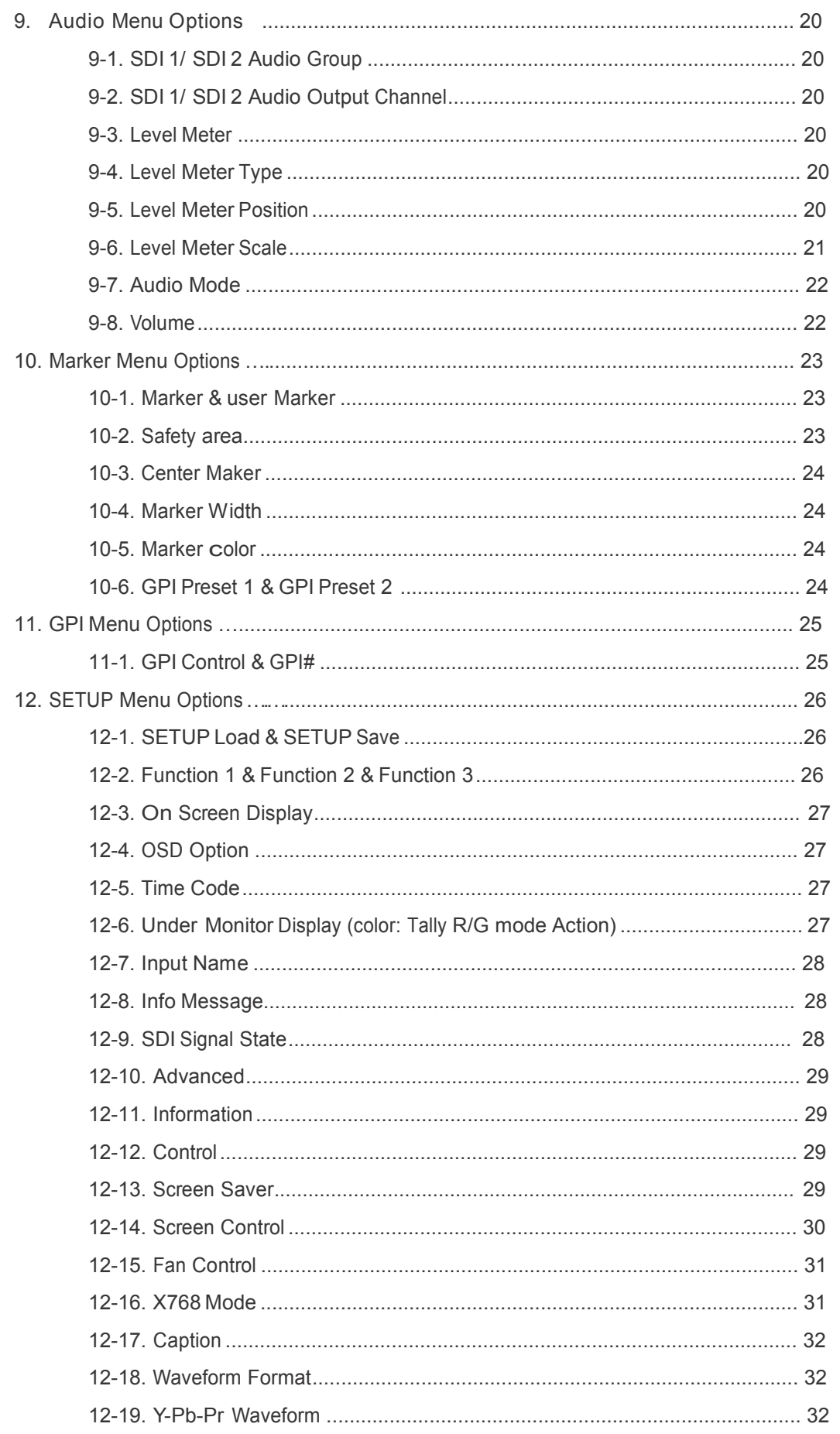

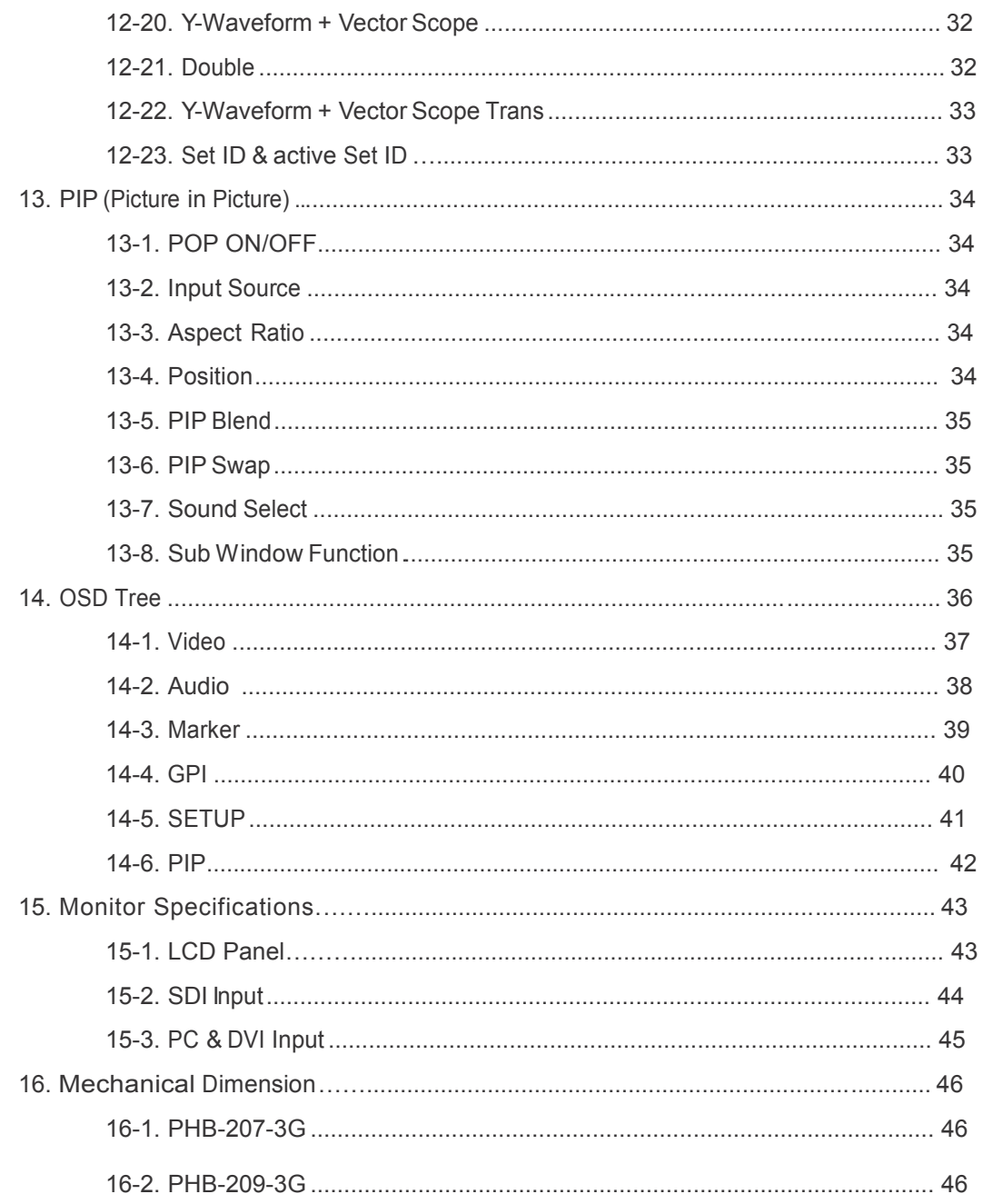

### **Before Operating the Set, Please Readable Set , Precautions<br><b>Read this Manual Carefully.**<br>Read this Manual Carefully.

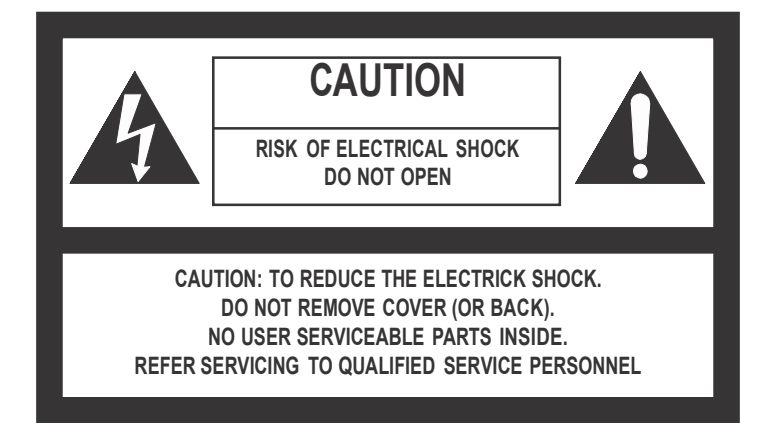

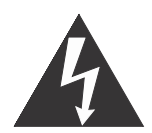

**the lightning flash** with arrowhead symbol, within an equilateral triangle, is intended to alert the user to the presence of uninsulated "dangerous voltage" within the product's enclosure that may be of sufficient magnitude to constitute a risk of electric shock to persons.

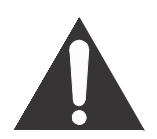

**the exclamation point** within an equilateral triangle is intended to alert the user to the presence of important operating and maintenance (servicing) instructions in the literature accompanying the appliance.

#### **WARNING:**

to reduce the risk of electric shock does not remove cover (or back). no user serviceable parts inside. refer servicing to qualified service personnel. to prevent fire or shock hazard, do not expose the rear of the set to rain or moisture. Do not rub or strike the active Matrix LcD with anything hard as this may scratch, mark, or damage the active Matrix LcD permanently.

#### **Caution:**

Unauthorized tampering with the inside of the monitor invalidates the warranty.

The manufacturer shall not warrant for any damage caused by improper maintenance and/or repair work by third parties.

Important safeguards for you and your new product:

your product has been manufactured and tested with your safety in mind. However, improper use can result in potential electrical shock or fire hazards. to avoid defeating the safeguards that have been built into your new product, please read and observe the following safety points when installing and using your new product and save them for future reference.

#### 1. **Read Instructions**

#### 2. **follow Instructions**

all operating and use instructions should be followed.

#### 3. **Retain Instructions**

the safety and operating instructions should be retained for future reference.

#### 4. **Warnings**

all warnings on the product and in the operating instructions should be adhered to.

#### 5. **Cleaning**

Disconnect the unit from the electricity supply before cleaning. Do not use abrasive cleaners. use a damp cloth for cleaning.

#### 6. **Water and Moisture**

Do not use this apparatus near water.

#### 7. **transporting Product**

a product and cart combination should be moved with care. Quick stops, excessive force and uneven surfaces may cause the product and cart combination to overturn.

#### 8. **Attachments**

Do not use attachments not recommended by Plura Broadcast inc. as they may cause hazards.

#### 9. **Ventilation**

Do not block any of the ventilation openings. install in accordance with the manufacturer's instructions.

#### 10. **Power Sources**

this product should be operated only from the type of power source indicated on the marking label. if you are not sure of the type of power supply to your home, consult your supplying dealer.

#### 11. **Power lead Polarization**

this product is equipped with a three-wire grounding- type cord. this is a safety feature. Do not defeat the safety purpose of the grounding-type cord.

#### 12. **Power Cord Protection**

Power-supply cords should be routed so that they are not likely to be walked on or pinched by items placed upon or against them, paying particular attention to cords at plugs, convenience receptacles and the point where they exit from the product.

#### 13. **Outdoor Cable Grounding**

if an outside antenna or cable system is connected to the product, be sure the antenna or cable system is grounded so as to provide some protection against voltage surges and built-up static charges. a "face plate" also needs to be installed with an isolating capacitor to prevent any damage from static.

#### 14. **lightning**

for added protection for this product during a lightning storm, or when it is left unattended and unused for long periods of time, unplug it from the wall outlet and disconnect the antenna or cable system. this will prevent possible damage to the product due to lightning and power-line surges.

#### 15. **Power lines**

an outside antenna system should not be located in the vicinity of overhead power lines or other electric light or power circuits, or where it can fall into such power lines or circuits. When installing an outside antenna system, extreme care should be taken to avoid contact with such power lines or circuits, as contact with them might be fatal.

#### 16. **Earthing the product**

this product must be earthed properly to comply with the safety regulations in the country of use. if you are unsure of these regulations, please consult a qualified electrician.

#### 17. **Servicing**

Do not attempt to service this product yourself as opening or removing covers may expose you to dangerous voltages or other hazards. refer all servicing to qualified service personnel. if the Set does not operate properly, switch it off and call your dealer.

#### 18. **Damage Requiring Service**

isolate this product from the mains supply and refer servicing to qualified service personnel under the following conditions:

- a. if the power-supply cord or plug is damaged.
- B. if the glass front has been damaged.
- c. if there is ingress of water between the glass and the LCD screen.
- D. if the product does not operate normally by following the operating instructions. adjust only those controls that are covered by the operating instructions as an improper adjustment of other controls may result in damage and will often require extensive work by a qualified technician to restore the product to its normal operation.
- e. if the product has been dropped or the cabinet has been damaged.
- f. if the product exhibits a distinct change in performance.

#### 19. **Safety Check**

upon completion of any service or repairs to this product, ask the service technician to perform safety checks to determine that the product is in proper operating condition and the front seal is intact.

#### 20. **Mounting**

the product should be mounted on a wall only as recommended in the instructions.

#### 21. **Power**

this set operates on an ac supply; the voltage is as indicated on the label on the Manual. this appliance must be earthed at all times through the chassis as well as through the power lead.

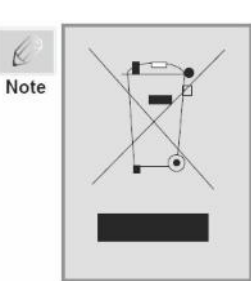

This product is designed and manufactured with high quality materials and components which can be recycled and reused. This symbol means that electrical and electronic equipment, at their end-of-life, should be disposed of separately from your household waste. Please, dispose of this equipment at your local community waste collection/recycling centre. In the European Union there are separate collection systems for used electrical and electronic product.

Please, help us to conserve the environment we live in!

#### **3. Functional explanation of each Part**

PHB-3G Series consists of high brightness, high quality portable LCD panels, specifically designed for outdoor applications. When you need to shoot in direct sunlight, PHB-3G series is the best tool, Up to 1300 cd/m2 of brightness without using any hood or sun-visor. PHB-3G series designed for every possible broadcast mobile & outdoor environment ensuring accurate color reproduction in accordance with SMPTE, EBU, REC 709 Broadcast Standards.

The standard calibration feature enables gamma, color temperature and white luminance level adjustments to meet all Broadcast standards. The PHB-3G is compatible with Plura (ICAC) calibration tool and provides 10 bit look up table (LUT) (1024 steps of grayscale).

#### **2. General Features**

- 3Gb/s-1080/60p
- 2 x Auto-detect HD-SDI, SDI with active loops (3 Gb/s / 1.485Gb/s / 270Mb/s)
- Dual HD SDI YPbPr 4:2:2 Dual HD SDI YPbPr/RGB 4:4:4 & 2K
- RGB, YUV, Y/C, Composite, UXGA, DVI & HDMI (DHCP)
- Complies with EBU-3320 TECH, SMPTE-C and ITU-R BT.709 Standards
- (ICAC) Plura Intelligent Connection for Alignment & Calibration
- Closed Caption (608/708) North American Market
- Teletext 801 & Subtitle OP-47 Australia & NZ Market
- Cutting edge De-interlacing and Scaling Technology
- Fast Response Time for high motion video
- RGB 10 Bit Digital Signal Processing
- 178° Viewing Angle Display
- Internal Monitor Display (IMD)
- Underscan / Overscan / Normal / Zoom
- Pixel to Pixel Mode, Tally, DC Operation
- Display LTC & DVITC time code with line select
- Internal Pattern Generator and Wall Control System
- Built In Stereo Speaker, 16 CH Audio Metering Display
- Analog & Embedded Audio Input, Digital Audio Decoding
- Color Temperature User, VAR, Adjustable (11000K TO 3200K)
- Various and User defined Markers Display, Safe Area in HD & SD
- Picture and Picture (PaP), Picture in Picture (PIP) display / Blend
- Intuitive OSD Display, Graphic based, 6 Languages (UNICODE System)
- Display Advanced Waveform & Vector Scope simultaneously with line select
- Programmable 3 User Front Pushbutton Controls, GPI & RS232 Remote Control
- OPTIONS: Battery Mount: PBM-AB (Anton Bauer), PBM-VM (V-Mount), Hard Carry Case, Rack mount & Soft Carry case

#### **3-1. Front panel**

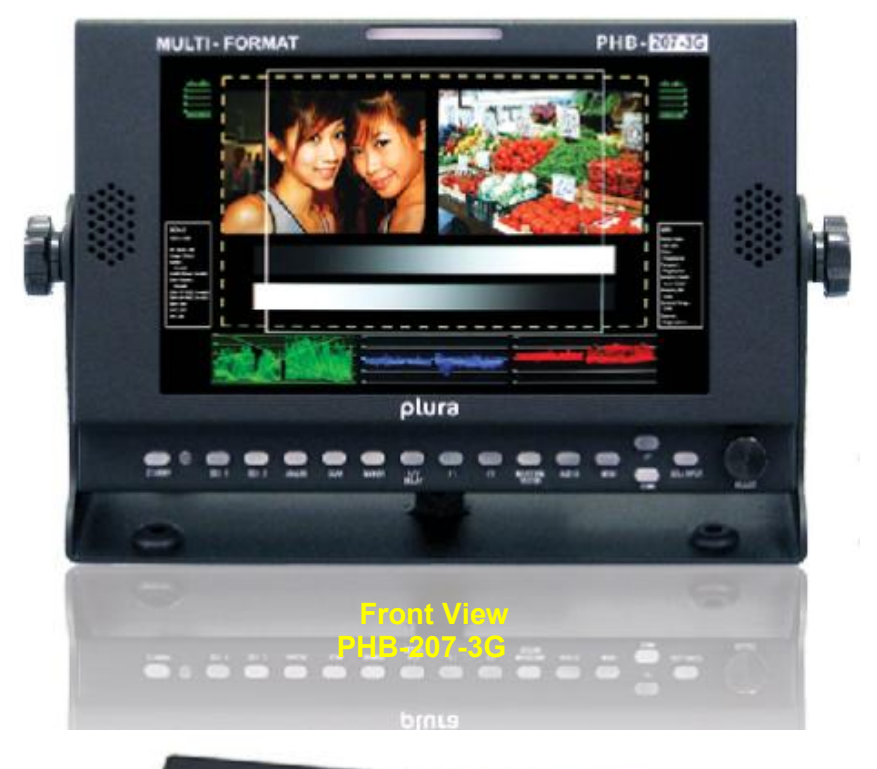

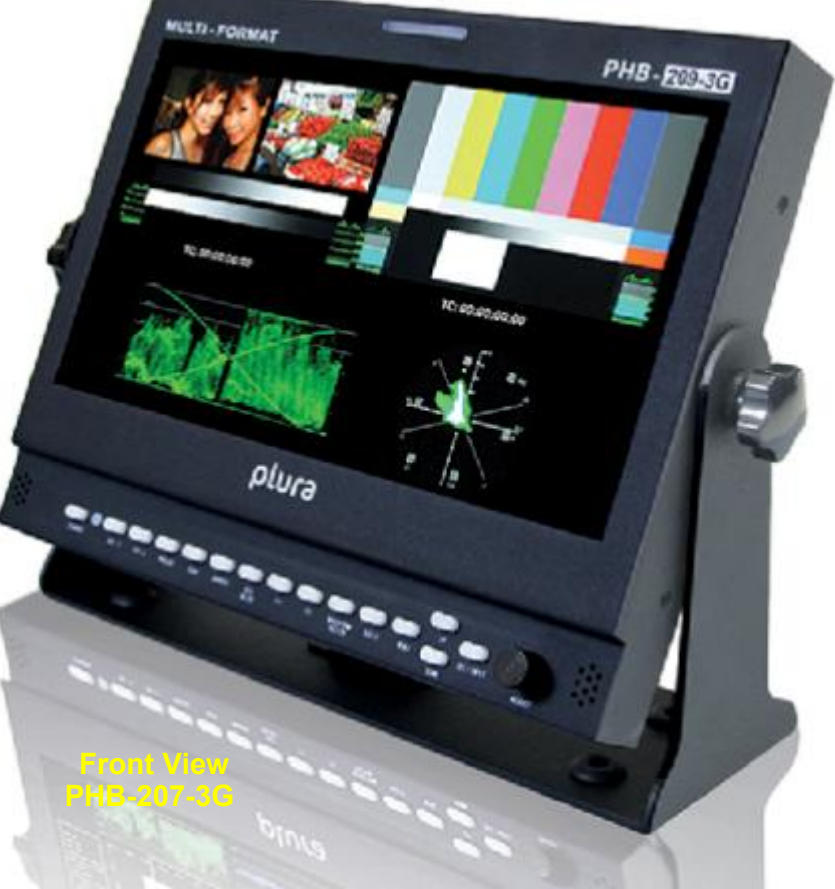

#### **3-2. Front Key Arrangements**

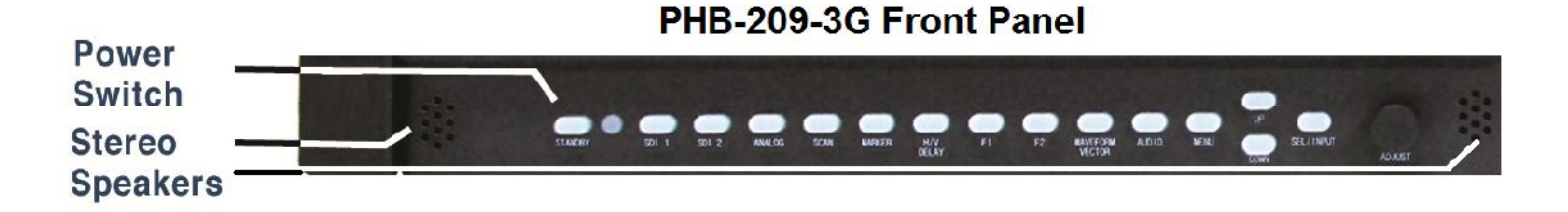

#### **3-3. Front Key Operations**

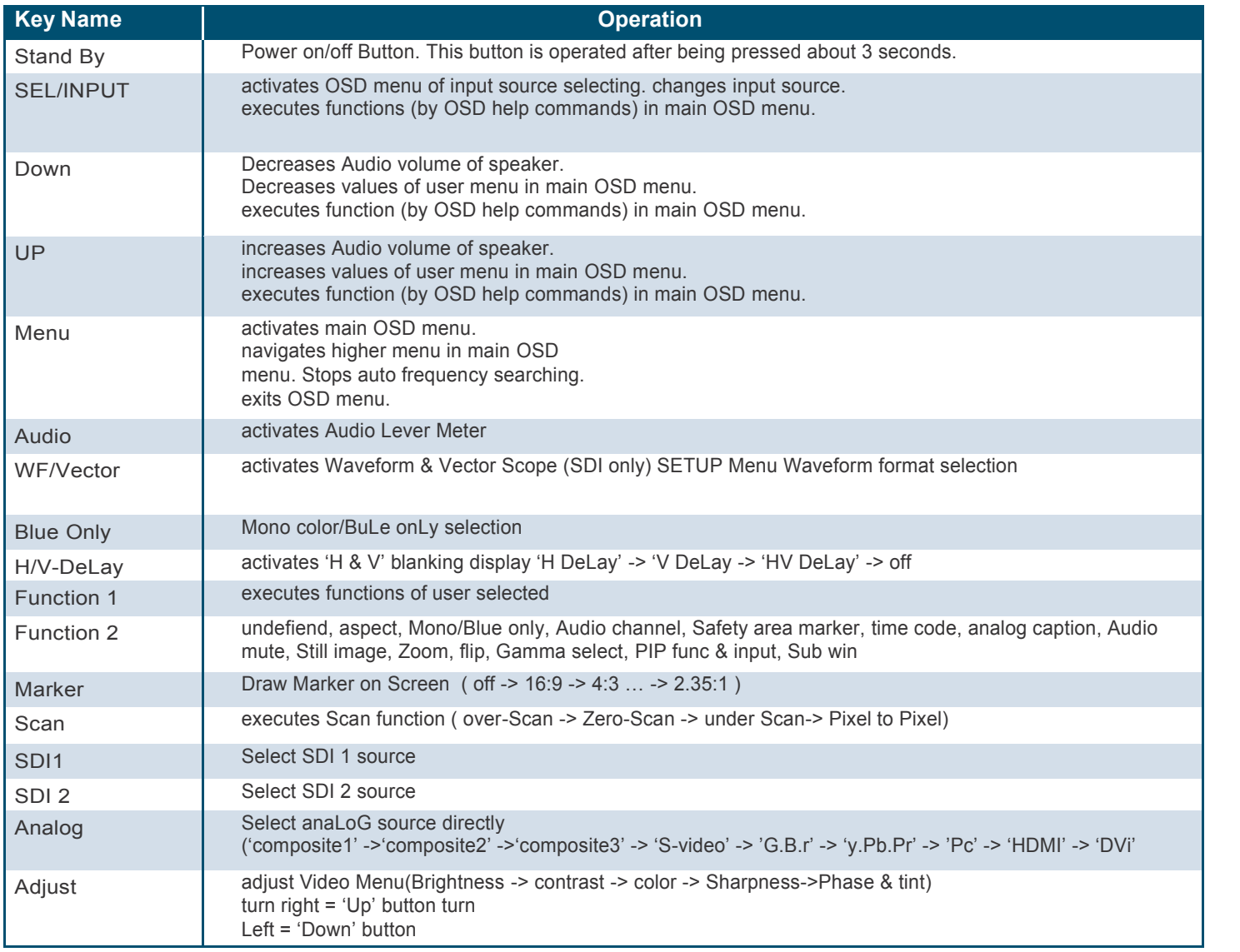

#### **3-4. Front Panel led Operations Speaker Out**

• Green Led turned on during execution of key function and Power on

• Stand-by mode is LED Red

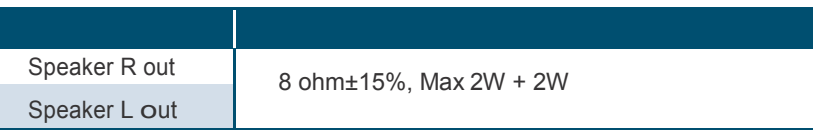

#### **3-5. Rear Panel**

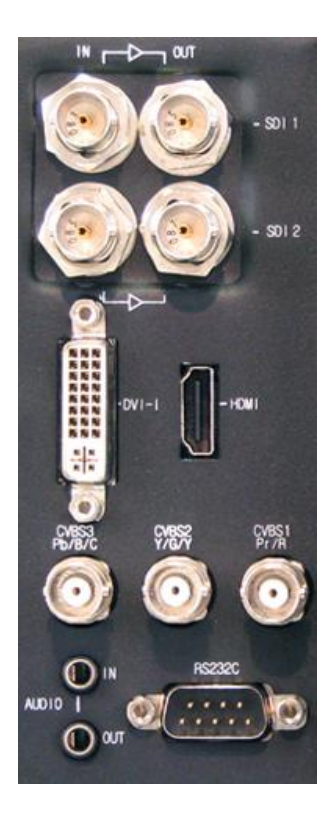

Rear Panel

#### **3-6. Connection details**

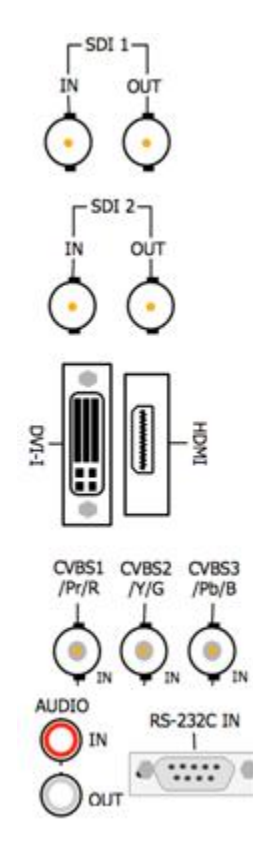

#### **3-7. DC 12V Battery IN**

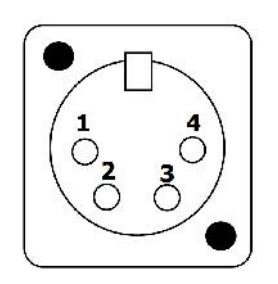

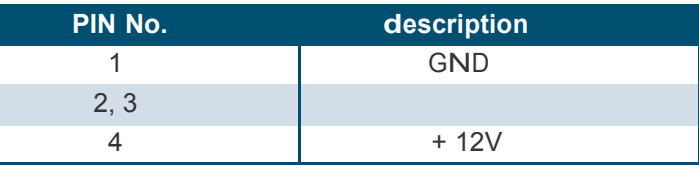

#### **3. Functional explanation of each Part** continued

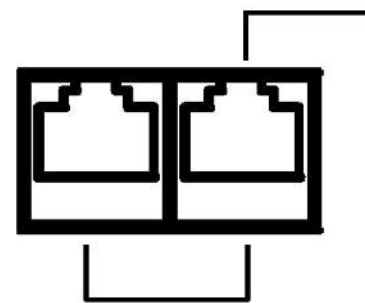

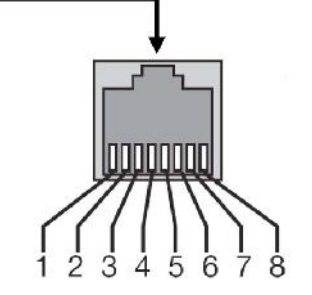

#### **3-8. Remote PIN Assignment**

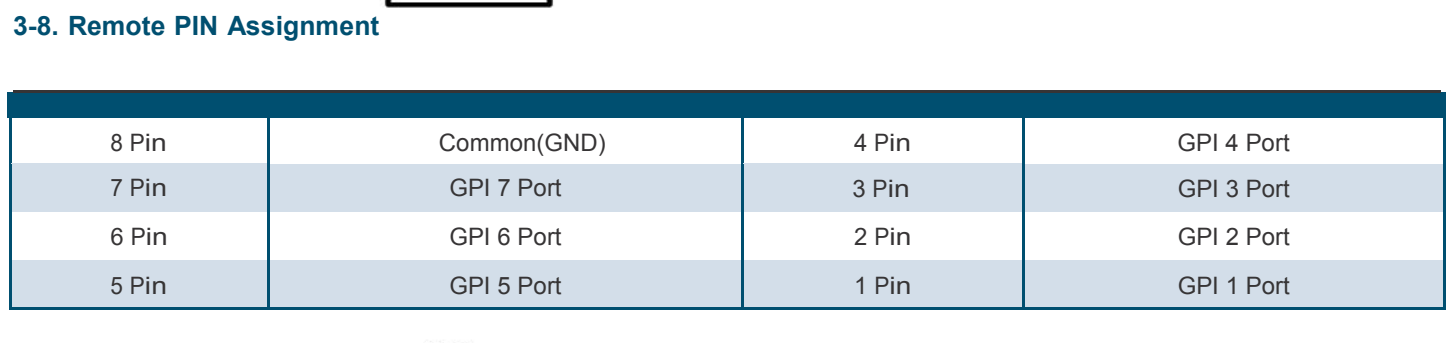

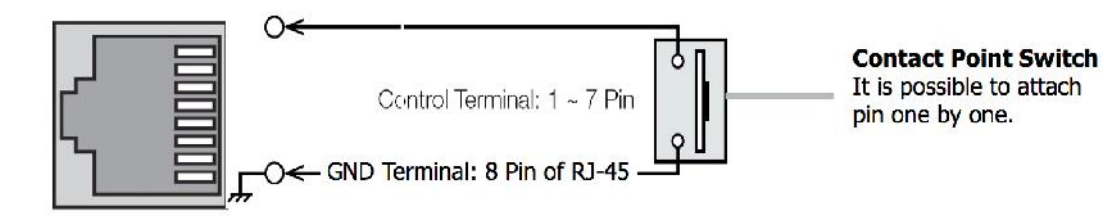

#### **3-9. Interface description**

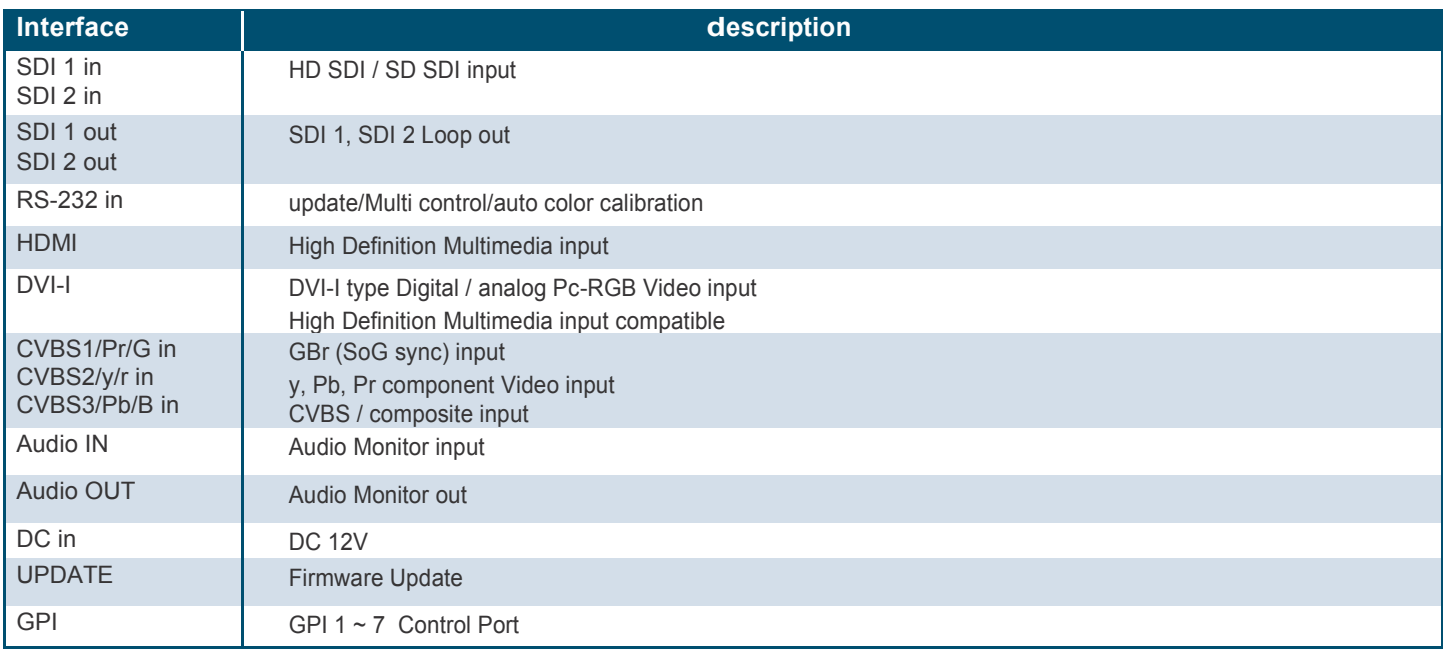

in this menu system, there are several ways to customize the menu settings provided.

Most menus consist of three levels to set up the options, but some require greater depth for the variety of settings. if you press the MENU button, only the first and second level of the menu system will appear on the monitor screen. the third level can be displayed by pressing SEL/INPUT. if a menu has more than three levels, the POP-up dialogue box will be displayed as the fourth or fifth level.

#### **4-1. To show and hide the Menu**

Press the Menu button to display the menu. a second press of the Menu button will take you back to monitor viewing.

#### **4-2. To go to the next level**

Press SEL/INPUT button.

#### **4-3. To go back to the previous level**

Press Menu button

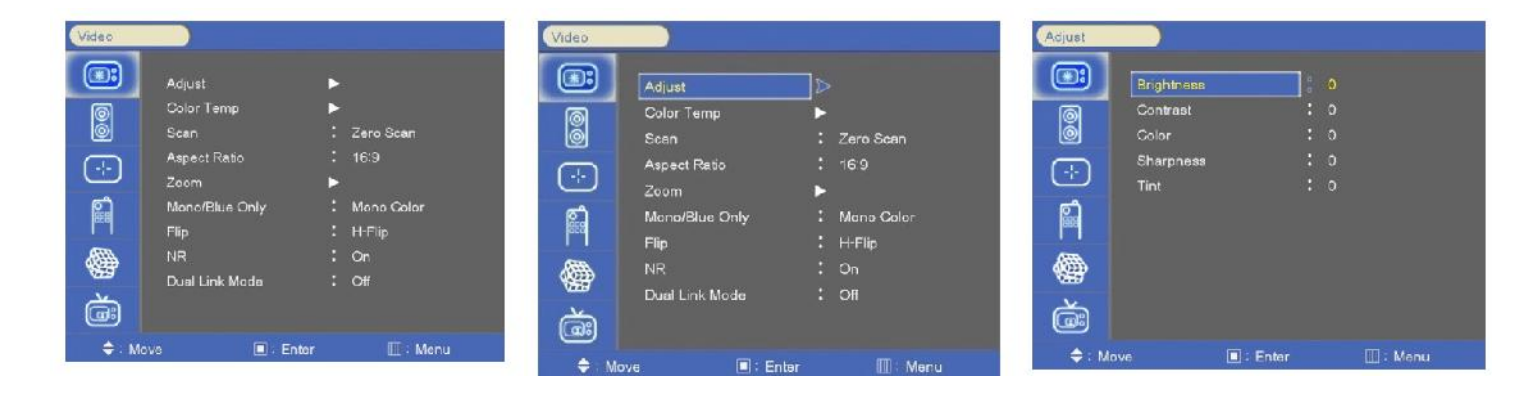

#### **4-4. Typical Menu Operation**

- 1. Press Menu button: the main menu will appear.
- 2. use UP/DOWN button to select the desired menu option (icon).
- 3. While the desired menu option is selected, press SEL/INPUT to move to the second level.
- 4. use UP/DOWN button to select the second menu option.
- 5. Press SEL/INPUT to move to the third level: Some menu options require additional steps.
- 6. Press Menu to return to the previous menu until you don't see the Menu any longer.

#### **5. Basic Operation**

#### **5-1. Turning On the Monitor**

1. First, connect power cord correctly. at this moment, the monitor switches to standby or power on mode. in standby mode, in order to turn monitor on, press the St-By button for at least 3 seconds.

2. Select the source by using SEL/INPUT button on Keypad in front of monitor

#### **5-2. Volume Adjustment**

1. Press the adjust knob and turn the dial left or right or use the UP/DOWN button on Keypad. 2. if you want to switch the Audio off, press the function (Audio mute) or press

Down button or turn knob left until the volume bar displays zero.

3. you can cancel this function by pressing the function (Audio mute) or volume control button.

#### **5-3. On Screen Menu language Selection**

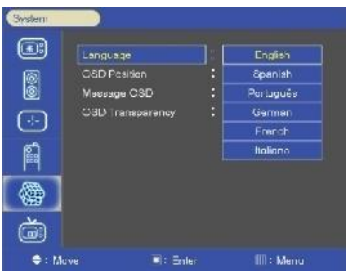

- SETUP -> advanced -> OSD -> Language
- the menu can be shown on the screen in the selected language.
- Supported Languages: English, Spanish, Portuguese, German, French, Italian

#### **6-1. How to adjust the OSD screen**

- 1. Press the Menu button and then UP/DOWN button to select each menu.
- 2. Press the SEL/INPUT button and then use UP/DOWN (SEL/INPUT)/Menu button to display the available menus.

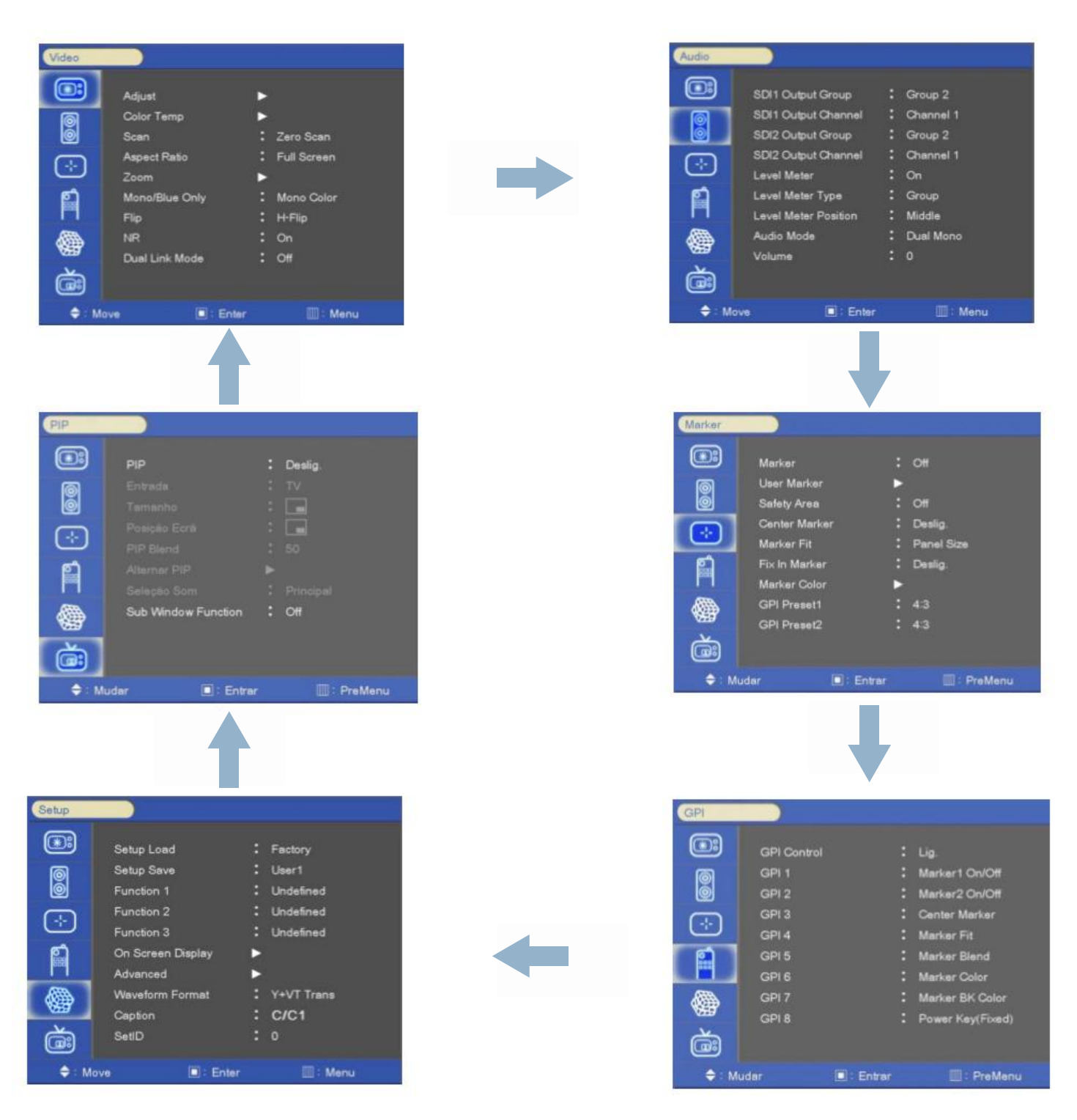

**( your monitor's OSD (On Screen display) may differ slightly from what is shown in this manual.)**

#### **7. Select Video Input**

#### **7-1. How to Select Video Source by OSD**

- 1. Press the SEL/INPUT button and then UP/DOWN button to select each video source.
- 2. Press the SEL/INPUT button to go to desired video source.
- 3. if input name is enabled, the SEL/INPUT button goes into input name edit mode instead of selecting source.

![](_page_14_Picture_5.jpeg)

#### **8. Video Menu Options**

#### **8-1. Video Menu of each Input modes**

![](_page_15_Picture_287.jpeg)

![](_page_15_Picture_288.jpeg)

#### **8-2. Adjust**

-adjust the values of Brightness, contrast, color, tint and Sharpness directly from -50 to 50

contrast, Brightness, Sharpness, color (all Sources), tint ( Pc, DVI, HDMI, component) n/a, Phase (component) n/a.

![](_page_15_Picture_289.jpeg)

#### **8-3. Color temperature Control**

![](_page_15_Picture_290.jpeg)

- for Setting the color temperature or adjusting RGB gain value directly
- user (user Setting RGB gain value), VAR(3200K ~ 11000K), often used value(11000K, 9300K, 6500K, 5400K,3200K)

#### **8-4. Scan**

- 1. over Scan 95% input size and fit the selected display size
- 2. Zero Scan 100% input size and fit the selected display size
- 3. under Scan 105% input size and fit the selected display size

3. Pixel to Pixel – Display size is an input size. if input resolution is bigger than panel size, fit the panel size, example show below

![](_page_15_Picture_291.jpeg)

#### **8. Video Menu Options** continued

#### **8-4. Scan** continued

![](_page_16_Figure_2.jpeg)

#### **8-5. Aspect Ratio**

![](_page_16_Picture_122.jpeg)

- for Setting the aspect ratio.

- full Screen: the images are displayed with a panel size.
- full Screen, 16:9, 4:3, 14:9, 13:9, 1.85:1, 2.35:1: the images are displayed with each aspect ratio.
- Pc mode: full Screen & 4:3 only

#### **8-6. Zoom**

![](_page_17_Picture_320.jpeg)

- can see the enlarged video by (2X, 3X, 4X, 5X) ratios.
- if user select the Zoom 2X, can see the below yellow box in picture.
- Press Select or enter button, user can see the enlarged picture.
- Menu key or exit key escape the zoom mode.
- example (3X3)

Zoom X position: coordinate of video image's column position. - example (3X3)<br>Zoom X position: coordinate of video image's column position.<br>Zoom y position: coordinate of video image's row position.

#### **8-7. Mono/Blue Only**

- Mono color: for selecting monochrome images.<br>- Blue only: images in blue color
- Blue only: images in blue color

![](_page_17_Picture_13.jpeg)

![](_page_17_Picture_14.jpeg)

#### **8-8. PC Menu (pc mode only)**

![](_page_17_Picture_321.jpeg)

![](_page_17_Picture_322.jpeg)

- only operate Pc input mode
- Select auto-adjust and adjust Phase, HV position, frequency
- 

#### **8-9. Flip**

![](_page_18_Picture_2.jpeg)

 $\leq$  H-flip off  $>$   $\leq$  H-flip on  $>$ 

-H-flip Display on/off

#### **8-10. NR (Noise Reduction)**

-noise reduction on/off. (SDI mode only)

#### **8-11. dual link Mode (SDI Only)**

-Dual Link Mode select. (auto/off/RGB444/ycbcr444/ycbcr422)

- if SDI signal has a video payload identification and Dual Link Mode set auto mode. Dual link is set automatically.

#### **9. Audio Menu Options**

#### **9-1. SDI 1/ SDI 2 Audio Group SDI**

- Select primary or secondary Audio group to extract. (Group 1~4)<br>**9-2. SDI 1/ SDI 2 Audio Output Channel** 

#### **9-2. SDI 1/ SDI 2 Audio Output Channel**

- Audio output channel source select. Audio output channel source select.<br>(channel1~4, channel1/2, channel3/4, off)

#### **9-3. level Meter**

![](_page_19_Picture_6.jpeg)

![](_page_19_Picture_7.jpeg)

- Display the Audio level meter on screen in SDI input.
- Display the Audio level meter on screen in SDI input.<br>- Audio level meter cannot be displayed with OSD.
- SDI input can support 16 CH embedded Audio, other inputs can only support 2 CH Audio

#### **9-4. level Meter type**

-Pair: respectively channel with right and left display<br>-Group: respectively group display<br>**9-5. level Meter Position** 

-Group: respectively group display

#### **9-5. level Meter Position**

- Level Meter Position selects. (TOP/Middle/Bottom)

#### **9-6. level Meter Scale**

![](_page_20_Picture_159.jpeg)

- Level Meter Scale mode selects. (BBC / EBU / Vu / NORDIC / DIGITAL / DIN / EXPAND DIN)

![](_page_20_Figure_4.jpeg)

**AUDIO SCALES** 

#### **9-7. Audio Mode**

- Sound mode selects (Stereo/Dual Mono)

#### **9. Audio Menu Options** continued

#### **9-8. Volume**

![](_page_21_Picture_2.jpeg)

#### **10-1. Marker & user Marker Marker**

![](_page_22_Picture_204.jpeg)

1. Marker : 16:9, 4:3, 14:9, 13:9, 1.85:1, 2.35:1, 1.85:1&4:3, user1, user2, user3 fitted panel size marker on screen.<br>2. user Marker: the user can set the different Marker size Settings. (Below panel size)

2. user Marker: the user can set the different Marker size Settings. (Below panel size)

#### **example (1440x900 panel) (1440x900**

![](_page_22_Picture_6.jpeg)

16:9 (16:9 Marker) 16:9 (4:3 Marker)

![](_page_22_Picture_8.jpeg)

#### **10-2. Safety Area**

-Safety area: Draw dotted line Marker on screen in case of images. (16:9 95/93/90/88/80%, 4:3 95/93/90/88/80%, -Safety area: Draw dotted line Marker on screen in case of image<br>(16:9 95/93/90/88/80%, 4:3 95/93/90/88/80%,<br>EBu action 16:9/14:9/4:3, EBu Graphic 16:9/14:9/4:3)

![](_page_22_Picture_12.jpeg)

#### **10-3. Center Maker**

- "+" Marker on center of screen

#### **10-4. Marker Width**

-Marker line thickness setting. (0~10)

#### **10-5. Marker Color**

- Marker Line color: Select Marker line color (White, yellow, Blue, RED, Black)
- Safety Line color: Select Safety line color (White, yellow, Blue, RED, Black)
- Marker Back color: Select Marker Back color. (none, Gray, White, Blue, Black)
- Safety Back color: Select Safety Back color. (none, Gray, White, Blue, Black)
- Marker BK Blend color: Select Marker blending level.  $(0 \sim 5)$
- Safety BK Blend color: Select Safety blending level.  $(0 \sim 5)$

#### **10-6. GPI Preset 1 & GPI Preset 2**

- for Setting the marker to use by GPI controller.
- GPI preset markers are only worked by GPI controller

![](_page_23_Picture_267.jpeg)

#### **11-1. GPI Control & GPI#**

![](_page_24_Picture_356.jpeg)

- for allocating functions to particular GPI pins.
- When remote control operations are to be performed using the GPI controller.
- GPI control: GPI function enable/Disable
- $-$  GPI 1  $\sim$  7

![](_page_24_Picture_357.jpeg)

#### **12-1. SETUP load & SETUP Save**

![](_page_25_Picture_378.jpeg)

- SETUP Load: Load user saved values or default value - SETUP Save: Save user setting values at user 1, 2, 3.

#### **12-2. function 1 & function 2 & function 3**

» function 1, 2, 3: Select the function to be allocated to the function 1, 2, 3 buttons

![](_page_25_Picture_379.jpeg)

![](_page_25_Picture_380.jpeg)

#### **12-3. On Screen display**

![](_page_26_Picture_253.jpeg)

#### **12-4. OSD Option**

- » Language: Select a language for the menu to appear in. (English, Spanish, Portuguese, German, French, Italian)
- » OSD Position: L-T, R-T, C, L-B, R-B
- » Message OSD: Message OSD display enable/disable
- » OSD transparency: Disable blending OSD background with video image.

#### **12-5. time code**

- » time code enable: time code Display (off/LTC/VITC, SDI only)
- » time code size: time code size select. (Small, Middle, Large)
- » time code Position: time code display position selects (L-t, c-t, r-t, L-B, c-B, r-B)
- » time code transparency: Disable blending time code background with video image. (0%, 25%, 50%, 75%, 100%)

#### **12-6. Under Monitor display (color: tally R/G mode action )**

![](_page_26_Figure_14.jpeg)

- » UMD: UMD display on/off
- » UMD character: UMD character Select
- » UMD Position: UMD display position select (L-T, C-T, R-T, L-B, C-B, R-B)
- » UMD fG color: UMD character color Select (RGB\_255\_192\_128\_transparency)
- » UMD BG color: UMD BG color Select (RGB\_255\_192\_128\_transparency)

#### **12-7. Input Name**

Display user name instead of input source name on source OSD and message OSD

- example and naming method
- 1) if input name is enable, user can see the below input Source OSD
- 2) Press function 3 on the controller to go into name edit mode
	- 3) Make name in 5 characters by UP/DOWN key

![](_page_27_Figure_7.jpeg)

![](_page_27_Figure_8.jpeg)

#### **12-8. Info Message**

- Info Message Display on/off

#### **12-9. SDI Signal state**

- SDI Signal date display on/off (H/V sync, image, Audio, Audio Phase, EDH packet, EDH FF CRC, EDH APCRC, SAC, EAV, VPI)

![](_page_27_Picture_13.jpeg)

#### **12-10. Advanced**

- information, control, Screen Saver, Screen control, fan control, x768 Mode

#### **12-11. Information**

- Version, release day, release time and operating time

#### **12-12. Control**

- » front LED: front LED on/off
- » Local enable: Power, up and down keys are only enabled, when Local enable is off.
- » remote control (option): Select the controller of local or remote. if remote controller is selected, both local (front key) and remote are enabled. However select local, local key only operated. operated.

#### **12-13. Screen Saver**

- » Blue Screen: enables screen saver functions to avoid panel burning.
- » BG Gray: Select gray level on besides display picture
- » Power save Mode: DPMS (Display Power Management Signaling) Power Save Mode

![](_page_28_Picture_14.jpeg)

![](_page_28_Picture_15.jpeg)

![](_page_28_Picture_16.jpeg)

![](_page_28_Picture_17.jpeg)

#### **12-14. Screen Control**

![](_page_29_Picture_187.jpeg)

connects CA-210 (Minolta) with RS-232 and executes an automatic screen regulation.

#### **STEPS:**

- 1. Set the baud rate of the probe to 9800.
- 2. use RS-232 cable and connect to RS-232 in port.
- 3. Set full white pattern in SDI input
- 4. Press the password keys
- 5. Default password key.( function3 key, function2 key, function1 key, Down key)
- 6. Probe set position in yellow square box, and then start auto calibration as follow

![](_page_29_Picture_188.jpeg)

![](_page_29_Picture_12.jpeg)

**1) Press the password key. 2) Press 'SEL/INPUT' button to start auto calibration**

![](_page_29_Picture_189.jpeg)

![](_page_29_Figure_15.jpeg)

| Auto Calibration |             |                        |          |  |
|------------------|-------------|------------------------|----------|--|
|                  |             |                        |          |  |
| ô<br>c           |             |                        |          |  |
|                  |             |                        |          |  |
| ō<br>ēε          |             |                        |          |  |
|                  |             |                        |          |  |
|                  | Superior II |                        |          |  |
|                  |             | $\blacksquare$ : Enter | LI: Menu |  |

#### **Screen Control** continued

#### **5) Result messages are 'Not Prepared!!', 'fail!!' and 'Success!!'.**

- » "not prepared!!" : cannot communication with ca-210
- » "fail!!" : cannot search target LV or temp values.

#### **Note :**

- » target Lv ( full white is 100 cd/m2), color temperature(3000c~12000c)
- » if not succeed, values are restored as lately succeed values or factory default values.
- » continued fail, Backlight brightness should be adjust to other value.

#### **Reset Calibration**

- » calibration reset (factory default values or lately succeed values)
- » Password is same the auto calibration password.

#### **Backlight Adjust**

» inverter Backlight Level select (0~100)

#### **Gamma Select**

» Gamma Level Select (0.8, 1.0, 1.1, 1.2, 1.5, 2.0)

#### **deinterlacer**

» Deinterlacer function on/off

#### **Interal Pattern:**

» 100% color Bars, 75% color Bars, Luma, RGB, White, Black, red, Blue, Green

#### **12-15. Fan Control**

» fan control: internal fan controls driving option by temperature sensor auto / force on / force off

» fan active temperature: adjusts fan driving temperature by celsius degree. it works only when the fan control Setting is auto.

- » Hysteresis: adjusts fan driving hysteresis temperature by celsius degree. (1~10 )
- » Shutdown: for a monitor protection is above of 75 , Power off.
- » Mcu fan control: control main Mcu fan on/off

#### **12-16. X768 Mode**

» Selects X768 native Pc video timings. (auto/1024x/1280x/1360x/1366x)

#### **12-17. Caption**

closed caption: 608 Line21, 608 anc, 608 transcoded, 708 mode Select

![](_page_31_Picture_3.jpeg)

608 caption mode Select. (c/c1, c/c2, c/c3, c/c4, text1, text2, text3, text4, off) 708 caption model select (service 1, service 2)

#### **12-18. Waveform format**

Press the WAVEFORM button to display the WAVEFORM Mode

#### **12-19. Y-Pb-Pr Waveform**

Y\_Pb\_Pr WAVEFORM & Audio Lever Meter & info Window & time code Display.

![](_page_31_Picture_9.jpeg)

#### **12-20. Y-Waveform + Vector Scope**

WAVEFORM & Vector Scope & Audio Lever Meter & info Window & time code Display.

![](_page_31_Picture_12.jpeg)

#### **12. Setup Menu Options** continued

#### **12-21. double**

SDI 1, 2 & WAVEFORM & Vector Scope & Audio Lever Meter & info Window & time code Display.

#### **12-22. Y-Waveform + Vector Scope trans**

WAVEFORM & Vector Scope trans.

![](_page_32_Picture_6.jpeg)

TC: 00.00010.00

ballista (m. 1941)<br>Banconiga (m. 1

bedage one<br>New York AV

TC: 0300:00:00

#### **12-23. Set Id & Active Set Id**

if control each Board, must Set ID numbers of each Board (01~99).

Set active Set ID number Before control each Board by remote control or RS-232

if control only 15th Board, active Set ID must Set 15.

![](_page_32_Picture_11.jpeg)

1. Press the BLUE (remote control) button and then use 0~9 button to select the active Set ID.

2. if Press the RED (remote control) button, delete ID number.

#### **13. PIP (Picture In Picture)**

- » Watch two programs or source at the same time. and Set up PIP size and position.
- » only Dual Link model Select

#### **13-1. PIP ON/Off**

» control PIP function on/off.

#### **13-2. Input Source**

- » PIP input Source can operate with different signal and type.
- » analog (composite1, 2, 3, y.Pb.Pr, GBr, Pc) inputs + Digital (DVi, HDMI) + SDI (SDI1, SDI2) inputs
- » SDI + SDI input PIP
- » ex)  $AV + S-Video (X), DV + SDI (o), PC + DVI (o), SDI1+SDI2 (o)$

#### **13-3. Aspect Ratio**

» choose PIP size of Small/POP1/POP2

![](_page_33_Picture_12.jpeg)

**PIP Small** 

#### **13-4. Position**

![](_page_33_Picture_15.jpeg)

PIP1

![](_page_33_Picture_17.jpeg)

![](_page_33_Picture_18.jpeg)

![](_page_33_Picture_19.jpeg)

POP<sub>2</sub>

![](_page_33_Picture_21.jpeg)

» choose the PIP position on the each corner of the panel

#### **13-5. PIP Blend**

![](_page_34_Picture_2.jpeg)

-Blend to PIP size of Small

#### **13-6. PIP Swap Swap**

 $*$  using Swap option, you can exchange two programs or source at the same time.

#### **13-7. Audio Select Audio**

 $\ast$  using Sound Swap option, you can exchange the sound of two programs or source at the same time.

#### **13-8. Sub Window function Window**

![](_page_34_Picture_9.jpeg)

![](_page_34_Picture_10.jpeg)

![](_page_34_Picture_11.jpeg)

**Sub Window full Sub Window Part**

- » full Sub Window: Display the same full images on POP1 screen.
- » Part Sub Window: first image scale 4:3 aspect ratio and then display on POP2 screen.
- » full, Part function is only used in Digital input (SDI1, SDI2, DVI, HDMI)

![](_page_35_Picture_1.jpeg)

#### 14. OSD Tree continued

#### **14-1. Video**

![](_page_36_Figure_2.jpeg)

#### **14-2. Audio**

![](_page_37_Figure_2.jpeg)

#### **14-3. Marker**

![](_page_38_Figure_2.jpeg)

14-4. GPI

![](_page_39_Figure_2.jpeg)

#### **14-5, SETUP**

![](_page_40_Figure_2.jpeg)

#### **14-6. PIP**

![](_page_41_Figure_2.jpeg)

#### **15-1. LCD Panel Specifications**

![](_page_42_Picture_71.jpeg)

#### **15-2. SDI input**

![](_page_43_Picture_247.jpeg)

#### **15-3. DVI & PC input**

![](_page_43_Picture_248.jpeg)

#### **15. Monitor Specifications**

![](_page_44_Picture_477.jpeg)

45

#### **16-1. PHB-207-3G**

![](_page_45_Figure_2.jpeg)

#### **16-2. PHB-209-3G**

![](_page_45_Figure_4.jpeg)

## plura.

www.plurainc.com

U.S.A. . Germany . U.A.E. . S.Korea